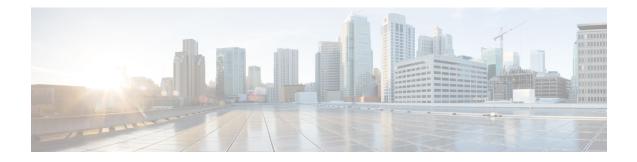

# **Troubleshooting the Software Configuration**

This chapter describes how to identify and resolve software problems related to the Cisco IOS software on the switch. Depending on the nature of the problem, you can use the command-line interface (CLI), Device Manager, or Network Assistant to identify and solve problems.

Additional troubleshooting information, such as LED descriptions, is provided in the hardware installation guide.

- Information About Troubleshooting the Software Configuration, on page 1
- How to Troubleshoot the Software Configuration, on page 10
- Verifying Troubleshooting of the Software Configuration, on page 22
- Scenarios for Troubleshooting the Software Configuration, on page 24
- Configuration Examples for Troubleshooting Software, on page 26
- Additional References for Troubleshooting Software Configuration, on page 28
- Feature History for Troubleshooting Software Configuration, on page 28

# Information About Troubleshooting the Software Configuration

## Software Failure on a Switch

Switch software can be corrupted during an upgrade by downloading the incorrect file to the switch, and by deleting the image file. In all of these cases, the switch does not pass the power-on self-test (POST), and there is no connectivity. Follow the steps described in the Recovering from a Software Failure, on page 10 section to recover from a software failure.

## Lost or Forgotten Password on a Device

The default configuration for the device allows an end user with physical access to the device to recover from a lost password by interrupting the boot process during power-on and by entering a new password. These recovery procedures require that you have physical access to the device.

**Note** On these devices, a system administrator can disable some of the functionality of this feature by allowing an end user to reset a password only by agreeing to return to the default configuration. If you are an end user trying to reset a password when password recovery has been disabled, a status message reminds you to return to the default configuration during the recovery process.

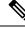

```
Note
```

You cannot recover encryption password key, when Cisco WLC configuration is copied from one Cisco WLC to another (in case of an RMA).

Follow the steps described in the section Recovering from a Lost or Forgotten Password, on page 14 to recover from a lost or forgotten password.

## **Power over Ethernet Ports**

A Power over Ethernet (PoE) switch port automatically supplies power to one of these connected devices if the switch detects that there is no power on the circuit:

- a Cisco pre-standard powered device (such as a Cisco IP Phone or a Cisco Aironet Access Point)
- an IEEE 802.3af-compliant powered device
- an IEEE 802.3at-compliant powered device

A powered device can receive redundant power when it is connected to a PoE switch port and to an AC power source. The device does not receive redundant power when it is only connected to the PoE port.

After the switch detects a powered device, the switch determines the device power requirements and then grants or denies power to the device. The switch can also detect the real-time power consumption of the device by monitoring and policing the power usage.

For more information, see the "Configuring PoE" chapter in the *Interface and Hardware Component* Configuration Guide (Catalyst 9300 Switches).

Refere the section Scenarios to Troubleshoot Power over Ethernet (PoE), on page 24 for various PoE troubleshooting scenarios.

## **Disabled Port Caused by Power Loss**

If a powered device (such as a Cisco IP Phone 7910) that is connected to a PoE device port and powered by an AC power source loses power from the AC power source, the device might enter an error-disabled state. To recover from an error-disabled state, enter the **shutdown** interface configuration command, and then enter the **no shutdown** interface command. You can also configure automatic recovery on the device to recover from the error-disabled state.

On a device, the **errdisable recovery cause loopback** and the **errdisable recovery interval** *seconds* global configuration commands automatically take the interface out of the error-disabled state after the specified period of time.

## **Disabled Port Caused by False Link-Up**

If a Cisco powered device is connected to a port and you configure the port by using the **power inline never** interface configuration command, a false link-up can occur, placing the port into an error-disabled state. To take the port out of the error-disabled state, enter the **shutdown** and the **no shutdown** interface configuration commands.

You should not connect a Cisco powered device to a port that has been configured with the **power inline never** command.

## Ping

The device supports IP ping, which you can use to test connectivity to remote hosts. Ping sends an echo request packet to an address and waits for a reply. Ping returns one of these responses:

- Normal response—The normal response (*hostname* is alive) occurs in 1 to 10 seconds, depending on network traffic.
- Destination does not respond—If the host does not respond, a no-answer message is returned.
- Unknown host—If the host does not exist, an unknown host message is returned.
- Destination unreachable—If the default gateway cannot reach the specified network, a *destination-unreachable* message is returned.
- Network or host unreachable—If there is no entry in the route table for the host or network, a *network* or host unreachable message is returned.

Refere the section Executing Ping, on page 19 to understand how **ping** works.

## Layer 2 Traceroute

The Layer 2 traceroute feature allows the switch to identify the physical path that a packet takes from a source device to a destination device. Layer 2 traceroute supports only unicast source and destination MAC addresses. Traceroute finds the path by using the MAC address tables of the devices in the path. When the Device detects a device in the path that does not support Layer 2 traceroute, the Device continues to send Layer 2 trace queries and lets them time out.

The Device can only identify the path from the source device to the destination device. It cannot identify the path that a packet takes from source host to the source device or from the destination device to the destination host.

## Layer 2 Traceroute Guidelines

• Cisco Discovery Protocol (CDP) must be enabled on all the devices in the network. For Layer 2 traceroute to function properly, do not disable CDP.

If any devices in the physical path are transparent to CDP, the switch cannot identify the path through these devices.

- A device is reachable from another device when you can test connectivity by using the **ping** privileged EXEC command. All devices in the physical path must be reachable from each other.
- The maximum number of hops identified in the path is ten.

- You can enter the **traceroute mac** or the **traceroute mac ip** privileged EXEC command on a device that is not in the physical path from the source device to the destination device. All devices in the path must be reachable from this switch.
- The **traceroute mac** command output shows the Layer 2 path only when the specified source and destination MAC addresses belong to the same VLAN. If you specify source and destination MAC addresses that belong to different VLANs, the Layer 2 path is not identified, and an error message appears.
- If you specify a multicast source or destination MAC address, the path is not identified, and an error message appears.
- If the source or destination MAC address belongs to multiple VLANs, you must specify the VLAN to which both the source and destination MAC addresses belong. If the VLAN is not specified, the path is not identified, and an error message appears.
- The **traceroute mac ip** command output shows the Layer 2 path when the specified source and destination IP addresses belong to the same subnet. When you specify the IP addresses, the device uses the Address Resolution Protocol (ARP) to associate the IP addresses with the corresponding MAC addresses and the VLAN IDs.
  - If an ARP entry exists for the specified IP address, the device uses the associated MAC address and identifies the physical path.
  - If an ARP entry does not exist, the device sends an ARP query and tries to resolve the IP address. If the IP address is not resolved, the path is not identified, and an error message appears.
- When multiple devices are attached to one port through hubs (for example, multiple CDP neighbors are detected on a port), the Layer 2 traceroute feature is not supported. When more than one CDP neighbor is detected on a port, the Layer 2 path is not identified, and an error message appears.
- This feature is not supported in Token Ring VLANs.
- Layer 2 traceroute opens a listening socket on the User Datagram Protocol (UDP) port 2228 that can be
  accessed remotely with any IPv4 address, and does not require any authentication. This UDP socket
  allows to read VLAN information, links, presence of particular MAC addresses, and CDP neighbor
  information, from the device. This information can be used to eventually build a complete picture of the
  Layer 2 network topology.
- Layer 2 traceroute is enabled by default and can be disabled by running the **no l2 traceroute** command in global configuration mode. To re-enable Layer 2 traceroute, use the **l2 traceroute** command in global configuration mode.

## **IP Traceroute**

You can use IP traceroute to identify the path that packets take through the network on a hop-by-hop basis. The command output displays all network layer (Layer 3) devices, such as routers, that the traffic passes through on the way to the destination.

Your Device can participate as the source or destination of the **traceroute** privileged EXEC command and might or might not appear as a hop in the **traceroute** command output. If the Device is the destination of the traceroute, it is displayed as the final destination in the traceroute output. Intermediate devices do not show up in the traceroute output if they are only bridging the packet from one port to another within the same VLAN. However, if the intermediate Device is a multilayer Device that is routing a particular packet, this device shows up as a hop in the traceroute output.

The **traceroute** privileged EXEC command uses the Time To Live (TTL) field in the IP header to cause routers and servers to generate specific return messages. Traceroute starts by sending a User Datagram Protocol (UDP) datagram to the destination host with the TTL field set to 1. If a router finds a TTL value of 1 or 0, it drops the datagram and sends an Internet Control Message Protocol (ICMP) time-to-live-exceeded message to the sender. Traceroute finds the address of the first hop by examining the source address field of the ICMP time-to-live-exceeded message.

To identify the next hop, traceroute sends a UDP packet with a TTL value of 2. The first router decrements the TTL field by 1 and sends the datagram to the next router. The second router sees a TTL value of 1, discards the datagram, and returns the time-to-live-exceeded message to the source. This process continues until the TTL is incremented to a value large enough for the datagram to reach the destination host (or until the maximum TTL is reached).

To learn when a datagram reaches its destination, traceroute sets the UDP destination port number in the datagram to a very large value that the destination host is unlikely to be using. When a host receives a datagram destined to itself containing a destination port number that is unused locally, it sends an ICMP *port-unreachable* error to the source. Because all errors except port-unreachable errors come from intermediate hops, the receipt of a port-unreachable error means that this message was sent by the destination port.

Go to Example: Performing a Traceroute to an IP Host, on page 27 to see an example of IP traceroute process.

## **Time Domain Reflector Guidelines**

You can use the Time Domain Reflector (TDR) feature to diagnose and resolve cabling problems. When running TDR, a local device sends a signal through a cable and compares the reflected signal to the initial signal.

TDR can detect these cabling problems:

- Open, broken, or cut twisted-pair wires—The wires are not connected to the wires from the remote device.
- Shorted twisted-pair wires—The wires are touching each other or the wires from the remote device. For example, a shorted twisted pair can occur if one wire of the twisted pair is soldered to the other wire.

If one of the twisted-pair wires is open, TDR can find the length at which the wire is open.

Use TDR to diagnose and resolve cabling problems in these situations:

- Replacing a device.
- Setting up a wiring closet
- Troubleshooting a connection between two devices when a link cannot be established or when it is not
  operating properly

When you run TDR, the device reports accurate information in these situations:

- The cable for the gigabit link is a solid-core cable.
- The open-ended cable is not terminated.

When you run TDR, the device does not report accurate information in these situations:

- The cable for the gigabit link is a twisted-pair cable or is in series with a solid-core cable.
- The link is a 10-megabit or a 100-megabit link.

- The cable is a stranded cable.
- The link partner is a Cisco IP Phone.
- The link partner is not IEEE 802.3 compliant.

Go to Running TDR and Displaying the Results, on page 20 to know the TDR commands.

## **Debug Commands**

Â

Caution

on Because debugging output is assigned high priority in the CPU process, it can render the system unusable. For this reason, use debug commands only to troubleshoot specific problems or during troubleshooting sessions with Cisco technical support staff. It is best to use debug commands during periods of lower network traffic and fewer users. Debugging during these periods decreases the likelihood that increased debug command processing overhead will affect system use.

All debug commands are entered in privileged EXEC mode, and most debug commands take no arguments.

## **System Report**

System reports or crashinfo files save information that helps Cisco technical support representatives to debug problems that caused the Cisco IOS image to fail (crash). It is necessary to quickly and reliably collect critical crash information with high fidelity and integrity. Further, it is necessary to collect this information and bundle it in a way that it can be associated or identified with a specific crash occurrence.

System reports are generated in these situations:

- In case of a switch failure—A system report is generated on the member that failed; reports are not generated on other members in the stack.
- In case of a switchover—System reports are generated only on high availability (HA) member switches. Reports are not generated for non-HA members.

The system does not generate reports in case of a reload.

During a process crash, the following is collected locally from the switch:

- 1. Full process core
- 2. Tracelogs
- **3.** IOS syslogs (not guaranteed in case of non-active crashes)
- 4. System process information
- 5. Bootup logs
- 6. Reload logs
- 7. Certain types of /proc information

This information is stored in separate files which are then archived and compressed into one bundle. This makes it convenient to get a crash snapshot in one place, and can be then moved off the box for analysis. This report is generated before the switch goes down to rommon/bootloader.

Except for the full core and tracelogs, everything else is a text file.

Use the **request platform software process core fed switch active** command to generate the core dump.

```
Device# request platform software process core fed switch active SUCCESS: Core file generated.
```

```
Device# dir bootflash:/core
Directory of bootflash:/core/
16430 -rw- 10941657 Apr 6 2022 00:15:20 +00:00
Switch_1_RP_0_fed_18469_20220406-001511-UTC.core.gz
16812 -rw- 1 Apr 6 2022 00:01:48 +00:00 .callhome
16810 drwx 4096 Jan 18 2022 21:10:35 +00:00 modules
```

#### **Crashinfo Files**

By default the system report file will be generated and saved into the /crashinfo directory. If it cannot be saved to the crashinfo partition for lack of space, then it will be saved to the /flash directory.

To display the files, enter the **dir crashinfo:** command. The following is sample output of a crashinfo directory:

```
Device# dir crashinfo:
Directory of crashinfo:/
```

```
23665 drwx 86016 Jun 9 2017 07:47:51 -07:00 tracelogs
11 -rw- 0 May 26 2017 15:32:44 -07:00 koops.dat
12 -rw- 4782675 May 29 2017 15:47:16 -07:00 system-report_1_20170529-154715-PDT.tar.gz
1651507200 bytes total (1519386624 bytes free)
```

System reports are located in the crashinfo directory in the following format:

system-report [switch number] [date]-[timestamp]-UTC.gz

After a switch crashes, check for a system report file. The name of the most recently generated system report file is stored in the last\_systemreport file under the crashinfo directory. The system report and crashinfo files assist TAC while troubleshooting the issue.

The system report generated can be further copied using TFTP, HTTP and few other options.

```
Device# copy crashinfo: ?
crashinfo: Copy to crashinfo: file system
flash: Copy to flash: file system
ftp:
             Copy to ftp: file system
              Copy to http: file system
http:
              Copy to https: file system
https:
              Copy to null: file system
null:
nvram:
             Copy to nvram: file system
              Copy to rcp: file system
rcp:
running-config Update (merge with) current system configuration
              Copy to scp: file system
scp:
startup-config Copy to startup configuration
syslog: Copy to syslog: file system
              Copy to system: file system
svstem:
tftp:
              Copy to tftp: file system
tmpsys:
              Copy to tmpsys: file system
```

The general syntax for copying onto TFTP server is as follows:

Device# copy crashinfo: tftp: Source filename [system-report 1 20150909-092728-UTC.gz]?

```
Address or name of remote host []? 1.1.1.1
Destination filename [system-report_1_20150909-092728-UTC.gz]?
```

The tracelogs from all members in the stack can be collected by issuing a trace archive command. This command provides time period options. The command syntax is as follows:

```
Device# request platform software trace archive ?
last Archive trace files of last x days
target Location and name for the archive file
```

The tracelogs stored in crashinfo: or flash: directory from within the last 3650 days can be collected.

```
Device# request platform software trace archive last ?
<1-3650> Number of days (1-3650)
Device# request platform software trace archive last 3650 days target ?
crashinfo: Archive file name and location
flash: Archive file name and location
```

**Note** It is important to clear the system reports or trace archives from flash or crashinfo directory once they are copied out, in order to have space available for tracelogs and other purposes.

In a complex network it is difficult to track the origin of a system-report file. This task is made easier if the system-report files are uniquely identifiable. Starting with the Cisco IOS XE Amsterdam 17.3.x release, the hostname will be prepended to the system-report file name making the reports uniquely identifiable.

The following example displays system-report files with the hostname prepended:

```
HOSTNAME# dir flash:/core | grep HOSTNAME
40486 -rw- 108268293 Oct 21 2019 16:07:50 -04:00
HOSTNAME-system-report_20191021-200748-UTC.tar.gz
40487 -rw- 17523 Oct 21 2019 16:07:56 -04:00
HOSTNAME-system-report_20191021-200748-UTC-info.txt
40484 -rw- 48360998 Oct 21 2019 16:55:24 -04:00
HOSTNAME-system-report_20191021-205523-UTC.tar.gz
40488 -rw- 14073 Oct 21 2019 16:55:26 -04:00
HOSTNAME-system-report_20191021-205523-UTC-info.txt
```

## **Onboard Failure Logging on the Switch**

You can use the onboard failure logging (OBFL) feature to collect information about the device. The information includes uptime, temperature, and voltage information and helps Cisco technical support representatives to troubleshoot device problems. We recommend that you keep OBFL enabled and do not erase the data stored in the flash memory.

By default, OBFL is enabled. It collects information about the device and small form-factor pluggable (SFP) modules. The device stores this information in the flash memory:

- CLI commands—Record of the OBFL CLI commands that are entered on a standalone device or a switch stack member.
- Environment data—Unique device identifier (UDI) information for a standalone device or a switch stack member and for all the connected FRU devices: the product identification (PID), the version identification (VID), and the serial number.
- Message—Record of the hardware-related system messages generated by a standalone device or a switch stack member.

- Power over Ethernet (PoE)—Record of the power consumption of PoE ports on a standalone device or a switch stack member.
- Temperature—Temperature of a standalone deicev or a switch stack member.
- Uptime data—Time when a standalone device or a switch stack member starts, the reason the device restarts, and the length of time the device has been running since it last restarted.
- Voltage—System voltages of a standalone device or a switch stack member.

You should manually set the system clock or configure it by using Network Time Protocol (NTP).

When the device is running, you can retrieve the OBFL data by using the **show logging onboard** privileged EXEC commands. If the device fails, contact your Cisco technical support representative to find out how to retrieve the data.

When an OBFL-enabled device is restarted, there is a 10-minute delay before logging of new data begins.

## **Fan Failures**

By default, the feature is disabled. When more than one of the fans fails in a field-replaceable unit (FRU) or in a power supply, the device does not shut down, and this error message appears:

Multiple fan(FRU/PS) failure detected. System may get overheated. Change fan quickly.

The device might overheat and shut down.

To enable the fan failures feature, enter the **system env fan-fail-action shut** privileged EXEC command. If more than one fan in the device fails, the device automatically shuts down, and this error message appears:

Faulty (FRU/PS) fans detected, shutting down system!

After the first fan shuts down, if the device detects a second fan failure, the device waits for 20 seconds before it shuts down.

To restart the device, it must be power cycled.

## **Possible Symptoms of High CPU Utilization**

Excessive CPU utilization might result in these symptoms, but the symptoms might also result from other causes, some of which are the following:

- Spanning tree topology changes
- EtherChannel links brought down due to loss of communication
- Failure to respond to management requests (ICMP ping, SNMP timeouts, slow Telnet or SSH sessions)
- UDLD flapping
- IP SLAs failures because of SLAs responses beyond an acceptable threshold
- DHCP or IEEE 802.1x failures if the switch does not forward or respond to requests

# How to Troubleshoot the Software Configuration

## **Recovering from a Software Failure**

#### Before you begin

This recovery procedure requires that you have physical access to the switch.

This procedure uses boot loader commands and TFTP to recover from a corrupted or incorrect image file.

Set the baud rate of the terminal to match the the default rate of 9600 bits per second [bps] of the switch console port. If the baud rate is set to a value other than 9600 bps, access to the console will be lost until the speed is set back to the dafault.

#### Procedure

- **Step 1** From your PC, download the software image file (*image.bin*) from Cisco.com.
- **Step 2** Load the software image to your TFTP server.
- **Step 3** Connect your PC to the switch Ethernet management port.
- **Step 4** Unplug the switch power cord.
- **Step 5** Press the **Mode** button, and at the same time, reconnect the power cord to the switch.
- **Step 6** From the bootloader prompt, ensure that you can ping your TFTP server.
  - a) Set switch IP address: set IP\_ADDRESS ip\_address

#### Example:

```
switch: set IP_ADDRESS 192.0.2.123
```

b) Set switch subnet mask: set IP\_SUBNET\_MASK subnet\_mask

#### Example:

switch: set IP\_SUBNET\_MASK 255.255.25.0

c) Set default gateway: set DEFAULT\_GATEWAY ip\_address

#### Example:

```
switch: set DEFAULT_ROUTER 192.0.2.1
```

d) Verify that you can ping the TFTP server **switch:** ping *ip\_address\_of\_TFTP\_server* 

#### Example:

```
switch: ping 192.0.2.15
ping 192.0.2.1 with 32 bytes of data...
Host 192.0.2.1 is alive.
switch:
```

**Step 7** Choose one of the following:

• From the bootloader prompt, initiate the **boot tftp** command that assists you in recovering the software image on your switch.

switch: boot tftp://10.168.0.1/cat9k/cat9k\_iosxe.2017-08-25\_09.41.bin
attempting to boot from [tftp://10.168.0.1/cat9k/cat9k iosxe.2017-08-25 09.41.SSA.bin]

| interface | : | eth0                                   |
|-----------|---|----------------------------------------|
| macaddr   | : | E4:AA:5D:59:7B:44                      |
| ip        | : | 10.168.247.10                          |
| netmask   | : | 10.255.0.0                             |
| gateway   | : | 10.168.0.1                             |
| server    | : | 10.168.0.1                             |
| file      | : | cat9k/cat9k_iosxe.2017-08-25_09.41.bin |

#### Restricted Rights Legend

Use, duplication, or disclosure by the Government is subject to restrictions as set forth in subparagraph (c) of the Commercial Computer Software - Restricted Rights clause at FAR sec. 52.227-19 and subparagraph (c) (1) (ii) of the Rights in Technical Data and Computer Software clause at DFARS sec. 252.227-7013.

> cisco Systems, Inc. 170 West Tasman Drive San Jose, California 95134-1706

Cisco IOS Software [Everest], Catalyst L3 Switch Software (CAT9K\_IOSXE), Version 16.6.1 RELEASE SOFTWARE (fc2) Copyright (c) 1986-2017 by Cisco Systems, Inc. Compiled Thu 24-Aug-17 13:23 by mcpre

Cisco IOS-XE software, Copyright (c) 2005-2017 by cisco Systems, Inc. All rights reserved. Certain components of Cisco IOS-XE software are licensed under the GNU General Public License ("GPL") Version 2.0. The software code licensed under GPL Version 2.0 is free software that comes with ABSOLUTELY NO WARRANTY. You can redistribute and/or modify such GPL code under the terms of GPL Version 2.0. For more details, see the documentation or "License Notice" file accompanying the IOS-XE software, or the applicable URL provided on the flyer accompanying the IOS-XE software.

FIPS: Flash Key Check : Begin FIPS: Flash Key Check : End, Not Found, FIPS Mode Not Enabled

This product contains cryptographic features and is subject to United States and local country laws governing import, export, transfer and use. Delivery of Cisco cryptographic products does not imply third-party authority to import, export, distribute or use encryption. Importers, exporters, distributors and users are responsible for compliance with U.S. and local country laws. By using this product you agree to comply with applicable laws and regulations. If you are unable to comply with U.S. and local laws, return this product immediately. A summary of U.S. laws governing Cisco cryptographic products may be found at: http://www.cisco.com/wwl/export/crypto/tool/stqrg.html If you require further assistance please contact us by sending email to export@cisco.com. cisco C9XXX (X86) processor (revision V00) with 869398K/6147K bytes of memory. Processor board ID FXS1939Q3LZ 144 Gigabit Ethernet interfaces 16 Ten Gigabit Ethernet interfaces 4 Forty Gigabit Ethernet interfaces 32768K bytes of non-volatile configuration memory. 15958516K bytes of physical memory. 11161600K bytes of Bootflash at bootflash:. 1638400K bytes of Crash Files at crashinfo:. OK bytes of WebUI ODM Files at webui:. %INIT: waited 0 seconds for NVRAM to be available Press RETURN to get started!

- Install the software from the recovery partition. This recovery image is required for recovery using the emergency-install feature.
- a) Verify that you have a recovery image in your recovery partition (sda9:).

#### **Example:**

```
switch: dir sda9:
Size Attributes Name
21680202 -rw- cat9k-recovery.SSA.bin
```

b) From the bootloader prompt, initiate the emergency-install feature that assists you in recovering the software image on your switch. **WARNING**: The emergency install command will erase your entire boot flash!

#### Example:

Troubleshooting the Software Configuration

```
Initiating Emergency Installation of bundle
tftp://10.255.254.254/auto/tftpboot/X86/cat9k iosxe.16.05.01a.SPA.bin
Downloading bundle
tftp://10.255.254.254/auto/tftpboot/X86/cat9k iosxe.16.05.01a.SPA.bin...
curl vrf=2
            % Received % Xferd Average Speed
                                                Time
 % Total
                                                        Time
                                                                 Time Current
                                                       Spent
                                Dload Upload
                                               Total
                                                                 Left Speed
100 485M 100 485M
                      0
                             0 5143k
                                       0 0:01:36 0:01:36 --:-- 5256k
                                           0 0:01:36 0:01:36 --:-- 5143k
100 485M 100 485M
                      0
                           0 5143k
Validating bundle tftp://10.255.254.254/auto/tftpboot/X86/cat9k iosxe.16.05.01a.SPA.bin...
Installing bundle
tftp://10.255.254.254/auto/tftpboot/X86/cat9k iosxe.16.05.01a.SPA.bin....
Verifying bundle tftp://10.255.254.254/auto/tftpboot/X86/cat9k iosxe.16.05.01a.SPA.bin...
Package cat9k-cc srdriver.16.05.01a.SPA.pkg
/temp//stage/cat9k-cc_srdriver.16.05.01a.SPA.pkg is Digitally Signed
Package cat9k-espbase.16.05.01a.SPA.pkg /temp//stage/cat9k-espbase.16.05.01a.SPA.pkg is
Digitally Signed
Package cat9k-guestshell.16.05.01a.SPA.pkg /temp//stage/cat9k-guestshell.16.05.01a.SPA.pkg
is Digitally Signed
Package cat9k-rpbase.16.05.01a.SPA.pkg /temp//stage/cat9k-rpbase.16.05.01a.SPA.pkg is
Digitally Signed
Package cat9k-sipbase.16.05.01a.SPA.pkg /temp//stage/cat9k-sipbase.16.05.01a.SPA.pkg is
Digitally Signed
Package cat9k-sipspa.16.05.01a.SPA.pkg /temp//stage/cat9k-sipspa.16.05.01a.SPA.pkg is
Digitally Signed
Package cat9k-srdriver.16.05.01a.SPA.pkg /temp//stage/cat9k-srdriver.16.05.01a.SPA.pkg
is Digitally Signed
Package cat9k-webui.16.05.01a.SPA.pkg /temp//stage/cat9k-webui.16.05.01a.SPA.pkg is
Digitally Signed
Package cat9k-wlc.16.05.01a.SPA.pkg /temp//stage/cat9k-wlc.16.05.01a.SPA.pkg is Digitally
Signed
Package /cat9k-rpboot.16.05.01a.SPA.pkg /temp//rpboot/cat9k-rpboot.16.05.01a.SPA.pkg is
Digitally Signed
Preparing flash...
Flash filesystem unmounted successfully /dev/sdb3
Syncing device....
Emergency Install successful... Rebooting
Will reboot now
Initializing Hardware...
System Bootstrap, Version 16.5.2r, RELEASE SOFTWARE (P)
Compiled Wed 05/31/2017 15:58:35.22 by rel
Current image running:
Primary Rommon Image
Last reset cause: SoftwareReload
C9X00 platform with 8388608 Kbytes of main memory
```

Alternatively, you can copy the image from TFTP to local flash through Telnet or Management port and then boot the device from local flash.

## Recovering from a Lost or Forgotten Password

The default configuration for the switch allows an end user with physical access to the switch to recover from a lost password by interrupting the boot process during power-on and by entering a new password. These recovery procedures require that you have physical access to the switch.

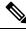

**Note** On these switches, a system administrator can disable some of the functionality of this feature by allowing an end user to reset a password only by agreeing to return to the default configuration. If you are an end user trying to reset a password when password recovery has been disabled, a status message shows this during the recovery process.

#### Procedure

- **Step 1** Connect a terminal or PC to the switch.
  - Connect a terminal or a PC with terminal-emulation software to the switch console port. If you are recovering the password for a switch stack, connect to the console port of the active switch.
  - Connect a PC to the Ethernet management port. If you are recovering the password for a switch stack, connect to the Ethernet management port of a stack member.
- **Step 2** Set the line speed on the emulation software to 9600 baud.
- **Step 3** Power off the standalone switch or the entire switch stack.
- **Step 4** Reconnect the power cord to the switch or the active switch. As soon as the System LED blinks, press and release the Mode button 2-3 times. The switch enters the ROMMON mode.

The following console messages are displayed during the reload:

```
Initializing Hardware...
System Bootstrap, Version 16.6.1r [FC1], RELEASE SOFTWARE (P)
Compiled Sat 07/15/2017 8:31:57.39 by rel
Current image running:
Primary Rommon Image
Last reset cause: SoftwareReload
                                     <---- Start pressing and releasing the mode button
C9300-24U platform with 8388608 Kbytes of main memory
attempting to boot from [flash:packages.conf]
Located file packages.conf
#
***********
Unable to load cat9k-rpboot.16.06.02b.SPA.pkg
Failed to boot file flash:user/packages.conf
ERROR: failed to boot from flash:packages.conf (Aborted) <--- will abort
switch:
switch: <---- ROMMON
```

Proceed to the *Procedure with Password Recovery Enabled* section, and follow the steps.

**Step 5** After recovering the password, reload the switch or the active switch.

#### On a switch:

Switch> reload Proceed with reload? [confirm] y

On the active switch:

Switch> reload slot <stack-active-member-number> Proceed with reload? [confirm] y

**Step 6** Power on the remaining switches in the stack.

## **Procedure with Password Recovery Enabled**

#### Procedure

| Step 1 | Enable manual boot mode.                                                                                                    |
|--------|----------------------------------------------------------------------------------------------------|
|        | Device: MANUAL_BOOT=yes                                                                                                    |
| Step 2 | Ignore the startup configuration with the following command:                                                                   |
|        | Device: SWITCH_IGNORE_STARTUP_CFG=1                                                                                            |
| Step 3 | Boot the switch with the <i>packages.conf</i> file from flash.                                                                 |
|        | Device: boot flash:packages.conf                                                                                               |
| Step 4 | Terminate the initial configuration dialog by answering <b>No</b> .                                                            |
|        | Would you like to enter the initial configuration dialog? [yes/no]: No                                                         |
| Step 5 | At the switch prompt, enter privileged EXEC mode.                                                                              |
|        | Device> <b>enable</b><br>Device#                                                                                               |
| Step 6 | Copy the startup configuration to running configuration.                                                                       |
|        | Device# copy startup-config running-config Destination filename [running-config]?                                              |
|        | Press Return in response to the confirmation prompts. The configuration file is now reloaded, and you can change the password. |
| Step 7 | Enter global configuration mode and change the <b>enable</b> password.                                                         |

Device# configure terminal Device(config)# enable secret password

**Step 8** Set the SWITCH\_IGNORE\_STARTUP\_CFG parameter to 0.

Device(config)# no system ignore startupconfig switch all
Device(config)# end

**Step 9** Write the running configuration to the startup configuration file and save the configuration.

Device# copy running-config startup-config

Device# write memory

**Step 10** Confirm that manual boot mode is enabled.

Device# show boot

BOOT variable = flash:packages.conf; Manual Boot = yes Enable Break = yes

**Step 11** Reload the device.

Device# reload

**Step 12** Boot the device with the *packages.conf* file from flash.

Device: boot flash:packages.conf

**Step 13** After the device boots up, disable manual boot on the device.

Device (config) # no boot manual

## **Procedure with Password Recovery Disabled**

If the password-recovery mechanism is disabled, this message appears:

```
The password-recovery mechanism has been triggered, but
is currently disabled. Access to the boot loader prompt
through the password-recovery mechanism is disallowed at
this point. However, if you agree to let the system be
reset back to the default system configuration, access
to the boot loader prompt can still be allowed.
```

Would you like to reset the system back to the default configuration (y/n)?

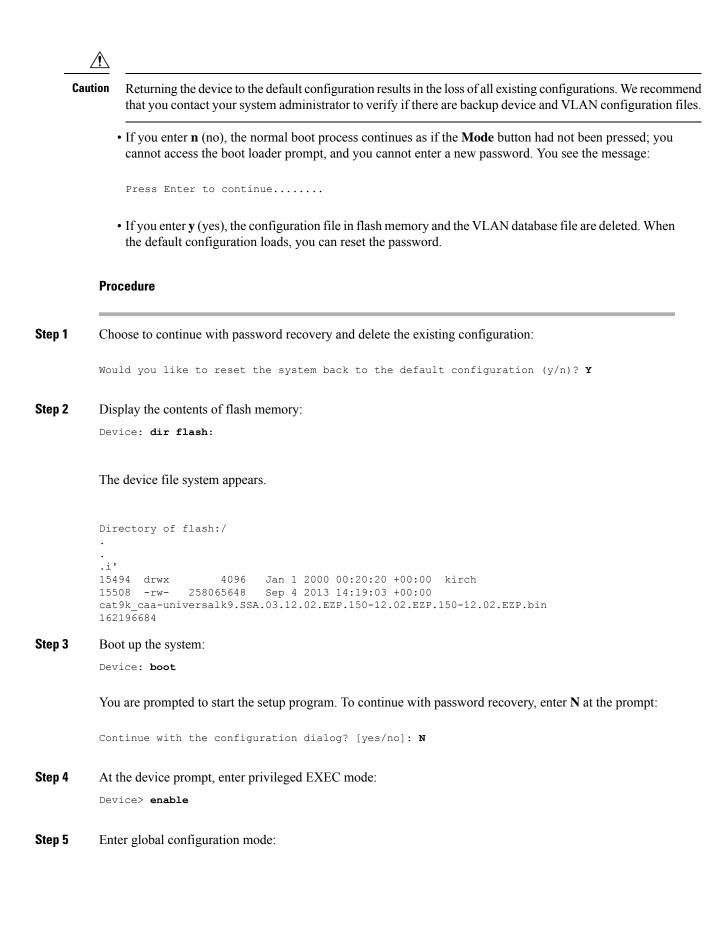

|        | Device# configure terminal                                                                                                    |
|--------|----------------------------------------------------------------------------------------------------|
| Step 6 | Change the password:                                                                                                    |
|        | Device(config)# enable secret password                                                                                                    |
|        | The secret password can be from 1 to 25 alphanumeric characters, can start with a number, is case sensitive, and allows spaces but ignores leading spaces. |
| Step 7 | Return to privileged EXEC mode:                                                                                                    |
|        | Device(config)# <b>exit</b><br>Device#                                                                                                    |
| Step 8 | Write the running configuration to the startup configuration file:                                                                                         |
|        | Device# copy running-config startup-config                                                                                                    |
|        | The new password is now in the startup configuration.                                                                                                    |
| Step 9 | You must now reconfigure the device. If the system administrator has the backup device and VLAN configuration files available, you should use those.       |

## **Preventing Autonegotiation Mismatches**

The IEEE 802.3ab autonegotiation protocol manages the device settings for speed (10 Mb/s, 100 Mb/s, and 1000 Mb/s, excluding SFP module ports) and duplex (half or full). There are situations when this protocol can incorrectly align these settings, reducing performance. A mismatch occurs under these circumstances:

- A manually set speed or duplex parameter is different from the manually set speed or duplex parameter on the connected port.
- A port is set to autonegotiate, and the connected port is set to full duplex with no autonegotiation.

To maximize the device performance and ensure a link, follow one of these guidelines when changing the settings for duplex and speed:

- Let both ports autonegotiate both speed and duplex.
- Manually set the speed and duplex parameters for the ports on both ends of the connection.

Note

If a remote device does not autonegotiate, configure the duplex settings on the two ports to match. The speed parameter can adjust itself even if the connected port does not autonegotiate.

## **Troubleshooting SFP Module Security and Identification**

Cisco small form-factor pluggable (SFP) modules have a serial EEPROM that contains the module serial number, the vendor name and ID, a unique security code, and cyclic redundancy check (CRC). When an SFP

module is inserted in the device, the device software reads the EEPROM to verify the serial number, vendor name and vendor ID, and recompute the security code and CRC. If the serial number, the vendor name or vendor ID, the security code, or CRC is invalid, the software generates a security error message and places the interface in an error-disabled state.

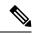

**Note** The security error message references the GBIC\_SECURITY facility. The device supports SFP modules and does not support GBIC modules. Although the error message text refers to GBIC interfaces and modules, the security messages actually refer to the SFP modules and module interfaces.

If you are using a non-Cisco SFP module, remove the SFP module from the device, and replace it with a Cisco module. After inserting a Cisco SFP module, use the **errdisable recovery cause gbic-invalid** global configuration command to verify the port status, and enter a time interval for recovering from the error-disabled state. After the elapsed interval, the device brings the interface out of the error-disabled state and retries the operation. For more information about the **errdisable recovery** command, see the command reference for this release.

If the module is identified as a Cisco SFP module, but the system is unable to read vendor-data information to verify its accuracy, an SFP module error message is generated. In this case, you should remove and reinsert the SFP module. If it continues to fail, the SFP module might be defective.

## **Monitoring SFP Module Status**

You can check the physical or operational status of an SFP module by using the **show interfaces transceiver** privileged EXEC command. This command shows the operational status, such as the temperature and the current for an SFP module on a specific interface and the alarm status. You can also use the command to check the speed and the duplex settings on an SFP module. For more information, see the **show interfaces transceiver** command in the command reference for this release.

#### **Executing Ping**

If you attempt to ping a host in a different IP subnetwork, you must define a static route to the network or have IP routing configured to route between those subnets.

IP routing is disabled by default on all devices.

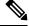

**Note** Though other protocol keywords are available with the **ping** command, they are not supported in this release.

| Command                  | Purpose                                                                         |
|--------------------------|---------------------------------------------------------------------------------|
| ping ip host   address   | Pings a remote host through IP or by supplying the hostname or network address. |
| Device# ping 172.20.52.3 |                                                                                 |

Use this command to ping another device on the network from the device:

## **Monitoring Temperature**

The Device monitors the temperature conditions and uses the temperature information to control the fans.

Use the **show env temperature status** privileged EXEC command to display the temperature value, state, and thresholds. The temperature value is the temperature in the Device(not the external temperature).You can configure only the yellow threshold level (in Celsius) by using the **system env temperature threshold yellow** *value* global configuration command to set the difference between the yellow and red thresholds. You cannot configure the green or red thresholds. For more information, see the command reference for this release.

## **Monitoring the Physical Path**

You can monitor the physical path that a packet takes from a source device to a destination device by using one of these privileged EXEC commands:

#### Table 1: Monitoring the Physical Path

| Command                                                  | Purpose                                             |
|----------------------------------------------------------|-----------------------------------------------------|
| tracetroute mac [interface interface-id]                 | Displays the Layer 2 path taken by the packets from |
| {source-mac-address} [interface interface-id]            | the specified source MAC address to the specified   |
| {destination-mac-address} [vlan vlan-id] [detail]        | destination MAC address.                            |
| <b>tracetroute mac ip</b> { <i>source-ip-address</i>     | Displays the Layer 2 path taken by the packets from |
| <i>source-hostname</i> } { <i>destination-ip-address</i> | the specified source IP address or hostname to the  |
| <i>destination-hostname</i> } [ <b>detail</b> ]          | specified destination IP address or hostname.       |

## **Executing IP Traceroute**

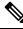

**Note** Though other protocol keywords are available with the **traceroute** privileged EXEC command, they are not supported in this release.

| Command                            | Purpose                           |
|------------------------------------|-----------------------------------|
| traceroute ip host                 | Traces the path that              |
| Device# traceroute ip 192.51.100.1 | packets take through the network. |

## **Running TDR and Displaying the Results**

When you run TDR on an interface, you can run it on the active switch or a stack member.

To run TDR, enter the test cable-diagnostics tdr interface interface-id privileged EXEC command.

To display the results, enter the **show cable-diagnostics tdr interface** interface-id privileged EXEC command.

## **Redirecting Debug and Error Message Output**

By default, the network server sends the output from **debug** commands and system error messages to the console. If you use this default, you can use a virtual terminal connection to monitor debug output instead of connecting to the console port or the Ethernet management port.

Possible destinations include the console, virtual terminals, internal buffer, and UNIX hosts running a syslog server. The syslog format is compatible with 4.3 Berkeley Standard Distribution (BSD) UNIX and its derivatives.

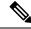

**Note** Be aware that the debugging destination you use affects system overhead. When you log messages to the console, very high overhead occurs. When you log messages to a virtual terminal, less overhead occurs. Logging messages to a syslog server produces even less, and logging to an internal buffer produces the least overhead of any method.

For more information about system message logging, see Configuring System Message Logging.

#### Using the show platform forward Command

The output from the **show platform forward** privileged EXEC command provides some useful information about the forwarding results if a packet entering an interface is sent through the system. Depending upon the parameters entered about the packet, the output provides lookup table results and port maps used to calculate forwarding destinations, bitmaps, and egress information.

Most of the information in the output from the command is useful mainly for technical support personnel, who have access to detailed information about the device application-specific integrated circuits (ASICs). However, packet forwarding information can also be helpful in troubleshooting.

#### Using the show debug command

The **show debug** command is entered in privileged EXEC mode. This command displays all debug options available on the switch.

To view all conditional debug options run the command **show debug condition** The commands can be listed by selecting either a condition identifier <1-1000> or *all* conditions.

To disable debugging, use the **no debug all** command.

Caution

Because debugging output is assigned high priority in the CPU process, it can render the system unusable. For this reason, use **debug** commands only to troubleshoot specific problems or during troubleshooting sessions with Cisco technical support staff. Moreover, it is best to use **debug** commands during periods of lower network traffic and fewer users. Debugging during these periods decreases the likelihood that increased **debug** command processing overhead will affect system use.

## **Configuring OBFL**

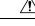

Caution

We recommend that you do not disable OBFL and that you do not remove the data stored in the flash memory.

# **Verifying Troubleshooting of the Software Configuration**

## **Displaying OBFL Information**

#### Table 2: Commands for Displaying OBFL Information

| Command                                                                                            | Purpose                                                                                                    |
|----------------------------------------------------------------------------------------------------|----------------------------------------------------------------------------------------------------|
| <pre>show onboard switch switch-number clilog Device# show onboard switch 1 clilog</pre>           | Displays the OBFL CLI commands that were<br>entered on a standalone switch or the specified<br>stack members.                                                                                                    |
| <pre>show onboard switch switch-number environment Device# show onboard switch 1 environment</pre> | Displays the UDI information for a standalone<br>switch or the specified stack members and for<br>all the connected FRU devices: the PID, the<br>VID, and the serial number.                                                                                                    |
| <pre>show onboard switch switch-number message Device# show onboard switch 1 message</pre>         | Displays the hardware-related messages<br>generated by a standalone switch or the<br>specified stack members.                                                                                                    |
| <pre>show onboard switch switch-number counter Device# show onboard switch 1 counter</pre>         | Displays the counter information on a standalone switch or the specified stack members.                                                                                                    |
| <pre>show onboard switch switch-number temperature Device# show onboard switch 1 temperature</pre> | Displays the temperature of a standalone switch or the specified switch stack members.                                                                                                    |
| <pre>show onboard switch switch-number uptime Device# show onboard switch 1 uptime</pre>           | Displays the time when a standalone switch<br>or the specified stack members start, the<br>reason the standalone switch or specified<br>stack members restart, and the length of time<br>that the standalone switch or specified stack<br>members have been running since they last<br>restarted. |
| <pre>show onboard switch switch-number voltage Device# show onboard switch 1 voltage</pre>         | Displays the system voltages of a standalone switch or the specified stack members.                                                                                                    |
| show onboard switch switch-number status<br>Device# show onboard switch 1 status                   | Displays the status of a standalone switch or the specified stack members.                                                                                                    |

## **Example: Verifying the Problem and Cause for High CPU Utilization**

To determine if high CPU utilization is a problem, enter the **show processes cpu sorted** privileged EXEC command. Note the underlined information in the first line of the output example.

```
Device# show processes cpu sorted

<u>CPU utilization for five seconds: 8%/0%;</u> one minute: 7%; five minutes: 8%

PID Runtime(ms) Invoked uSecs 5Sec 1Min 5Min TTY Process

309 42289103 752750 56180 1.75% 1.20% 1.22% 0 RIP Timers

140 8820183 4942081 1784 0.63% 0.37% 0.30% 0 HRPC qos request

100 3427318 16150534 212 0.47% 0.14% 0.11% 0 HRPC pm-counters

192 3093252 14081112 219 0.31% 0.14% 0.11% 0 Spanning Tree

143 8 37 216 0.15% 0.01% 0.00% 0 Exec

....

<output truncated>
```

This example shows normal CPU utilization. The output shows that utilization for the last 5 seconds is 8%/0%, which has this meaning:

- The total CPU utilization is 8 percent, including both time running Cisco IOS processes and time spent handling interrupts.
- The time spent handling interrupts is zero percent.

#### Table 3: Troubleshooting CPU Utilization Problems

| Type of Problem                                                                        | Cause                                                                                                    | Corrective Action                                                                                                    |
|----------------------------------------------------------------------------------------|----------------------------------------------------------------------------------------------------|----------------------------------------------------------------------------------------------------|
| Interrupt percentage value is<br>almost as high as total CPU<br>utilization value.     | The CPU is receiving too many packets from the network.                                                                                  | Determine the source of the network<br>packet. Stop the flow, or change the<br>switch configuration. See the section on<br>"Analyzing Network Traffic." |
| Total CPU utilization is greater<br>than 50% with minimal time<br>spent on interrupts. | One or more Cisco IOS process<br>is consuming too much CPU time.<br>This is usually triggered by an<br>event that activated the process. | Identify the unusual event, and<br>troubleshoot the root cause. See the<br>section on "Debugging Active<br>Processes."                                  |

# **Scenarios for Troubleshooting the Software Configuration**

## Scenarios to Troubleshoot Power over Ethernet (PoE)

#### Table 4: Power over Ethernet Troubleshooting Scenarios

| Symptom or Problem                                                                                                 | Possible Cause and Solution                                                                                                    |  |
|----------------------------------------------------------------------------------------------------|----------------------------------------------------------------------------------------------------|--|
| Only one port does not have PoE.                                                                                   | Verify that the powered device works on another PoE port.                                                                                                    |  |
| Trouble is on only one switch port.<br>PoE and non-PoE devices do not work<br>on this port, but do on other ports. | Use the <b>show run</b> , or <b>show interface status</b> user EXEC commands to verify that the port is not shut down or error-disabled.                                                                                                    |  |
|                                                                                                    | <b>Note</b> Most switches turn off port power when the port is shut down, even though the IEEE specifications make this optional.                                                                                                    |  |
|                                                                                                    | Verify that <b>power inline never</b> is not configured on that interface or port.                                                                                                    |  |
|                                                                                                    | Verify that the Ethernet cable from the powered device to the switch<br>port is good: Connect a known good non-PoE Ethernet device to the<br>Ethernet cable, and make sure that the powered device establishes a<br>link and exchanges traffic with another host.                                                                                                    |  |
|                                                                                                    | <b>Note</b> Cisco powered device works only with straight cable and not with crossover one.                                                                                                    |  |
|                                                                                                    | Verify that the total cable length from the switch front panel to the powered device is not more than 100 meters.                                                                                                    |  |
|                                                                                                    | Disconnect the Ethernet cable from the switch port. Use a short<br>Ethernet cable to connect a known good Ethernet device directly to<br>this port on the switch front panel (not on a patch panel). Verify that<br>it can establish an Ethernet link and exchange traffic with another<br>host, or ping the port VLAN SVI. Next, connect a powered device<br>to this port, and verify that it powers on. |  |
|                                                                                                    | If a powered device does not power on when connected with a patch<br>cord to the switch port, compare the total number of connected<br>powered devices to the switch power budget (available PoE). Use<br>the <b>show power inline</b> command to verify the amount of available<br>power.                                                                                                    |  |

| Symptom or Problem                                                                                                | Possible Cause and Solution                                                                                                    |
|----------------------------------------------------------------------------------------------------|----------------------------------------------------------------------------------------------------|
| No PoE on all ports or a group of ports.<br>Trouble is on all switch ports.<br>Nonpowered Ethernet devices cannot | If there is a continuous, intermittent, or reoccurring alarm related to<br>power, replace the power supply if possible it is a field-replaceable<br>unit. Otherwise, replace the switch.                                                                                                    |
| establish an Ethernet link on any port<br>and PoE devices do not power on.                                        | If the problem is on a consecutive group of ports but not all ports,<br>the power supply is probably not defective, and the problem could<br>be related to PoE regulators in the switch.                                                                                                    |
|                                                                                                    | Use the <b>show log</b> privileged EXEC command to review alarms or system messages that previously reported PoE conditions or status changes.                                                                                                    |
|                                                                                                    | If there are no alarms, use the <b>show interface status</b> command to verify that the ports are not shut down or error-disabled. If ports are error-disabled, use the <b>shut</b> and <b>no shut</b> interface configuration commands to reenable the ports.                                                                                                    |
|                                                                                                    | Use the <b>show env power</b> and <b>show power inline</b> privileged EXEC commands to review the PoE status and power budget (available PoE).                                                                                                    |
|                                                                                                    | Review the running configuration to verify that <b>power inline never</b> is not configured on the ports.                                                                                                    |
|                                                                                                    | Connect a nonpowered Ethernet device directly to a switch port. Use<br>only a short patch cord. Do not use the existing distribution cables.<br>Enter the <b>shut</b> and <b>no shut</b> interface configuration commands, and<br>verify that an Ethernet link is established. If this connection is good,<br>use a short patch cord to connect a powered device to this port and<br>verify that it powers on. If the device powers on, verify that all<br>intermediate patch panels are correctly connected. |
|                                                                                                    | Disconnect all but one of the Ethernet cables from switch ports.<br>Using a short patch cord, connect a powered device to only one PoE<br>port. Verify the powered device does not require more power than<br>can be delivered by the switch port.                                                                                                    |
|                                                                                                    | Use the <b>show power inline</b> privileged EXEC command to verify that the powered device can receive power when the port is not shut down. Alternatively, watch the powered device to verify that it powers on.                                                                                                    |
|                                                                                                    | If a powered device can power on when only one powered device is<br>connected to the switch, enter the <b>shut</b> and <b>no shut</b> interface<br>configuration commands on the remaining ports, and then reconnect<br>the Ethernet cables one at a time to the switch PoE ports. Use the<br><b>show interface status</b> and <b>show power inline</b> privileged EXEC<br>commands to monitor inline power statistics and port status.                                                                       |
|                                                                                                    | If there is still no PoE at any port, a fuse might be open in the PoE section of the power supply. This normally produces an alarm. Check the log again for alarms reported earlier by system messages.                                                                                                    |

| Symptom or Problem                                                                                                    | Possible Cause and Solution                                                                                                    |
|----------------------------------------------------------------------------------------------------|----------------------------------------------------------------------------------------------------|
| Cisco pre-standard powered device<br>disconnects or resets.<br>After working normally, a Cisco phone<br>intermittently reloads or disconnects | Verify all electrical connections from the switch to the powered device. Any unreliable connection results in power interruptions and irregular powered device functioning such as erratic powered device disconnects and reloads.                                                                                                    |
| from PoE.                                                                                                    | Verify that the cable length is not more than 100 meters from the switch port to the powered device.                                                                                                    |
|                                                                                                    | Notice what changes in the electrical environment at the switch location or what happens at the powered device when the disconnect occurs.                                                                                                    |
|                                                                                                    | Notice whether any error messages appear at the same time a disconnect occurs. Use the <b>show log</b> privileged EXEC command to review error messages.                                                                                                    |
|                                                                                                    | Verify that an IP phone is not losing access to the Call Manager immediately before the reload occurs. (It might be a network problem and not a PoE problem.)                                                                                                    |
|                                                                                                    | Replace the powered device with a non-PoE device, and verify that<br>the device works correctly. If a non-PoE device has link problems<br>or a high error rate, the problem might be an unreliable cable<br>connection between the switch port and the powered device.                                                                                      |
| IEEE 802.3af-compliant or IEEE<br>802.3at-compliant powered devices do<br>not work on Cisco PoE switch.<br>A non-Cisco powered device is      | Use the <b>show power inline</b> command to verify that the switch power<br>budget (available PoE) is not depleted before or after the powered<br>device is connected. Verify that sufficient power is available for the<br>powered device type before you connect it.                                                                                      |
| connected to a Cisco PoE switch, but never powers on or powers on and then                                                                    | Use the <b>show interface status</b> command to verify that the switch detects the connected powered device.                                                                                                    |
| quickly powers off. Non-PoE devices<br>work normally.                                                                                         | Use the <b>show log</b> command to review system messages that reported<br>an overcurrent condition on the port. Identify the symptom precisely:<br>Does the powered device initially power on, but then disconnect? If<br>so, the problem might be an initial surge-in (or <i>inrush</i> ) current that<br>exceeds a current-limit threshold for the port. |

# **Configuration Examples for Troubleshooting Software**

## **Example: Pinging an IP Host**

This example shows how to ping an IP host:

```
Device# ping 172.20.52.3
Type escape sequence to abort.
Sending 5, 100-byte ICMP Echoes to 172.20.52.3, timeout is 2 seconds:
!!!!!
```

Success rate is 100 percent (5/5), round-trip min/avg/max = 1/2/4 ms Device#

Table 5: Ping Output Display Characters

| Character | Description                                                               |
|-----------|---------------------------------------------------------------------------|
| !         | Each exclamation point means receipt of a reply.                          |
|           | Each period means the network server timed out while waiting for a reply. |
| U         | A destination unreachable error PDU was received.                         |
| С         | A congestion experienced packet was received.                             |
| Ι         | User interrupted test.                                                    |
| ?         | Unknown packet type.                                                      |
| &         | Packet lifetime exceeded.                                                 |

To end a ping session, enter the escape sequence (Ctrl- $^X$  by default). Simultaneously press and release the Ctrl, Shift, and 6 keys and then press the X key.

## **Example: Performing a Traceroute to an IP Host**

This example shows how to perform a traceroute to an IP host:

```
Device# traceroute ip 192.0.2.10

Type escape sequence to abort.

Tracing the route to 192.0.2.10

1 192.0.2.1 0 msec 0 msec 4 msec

2 192.0.2.203 12 msec 8 msec 0 msec

3 192.0.2.100 4 msec 0 msec 0 msec

4 192.0.2.10 0 msec 4 msec 0 msec
```

The display shows the hop count, the IP address of the router, and the round-trip time in milliseconds for each of the three probes that are sent.

| Tabl | le 6: | Traceroute | Output | Display | Characters |
|------|-------|------------|--------|---------|------------|
|------|-------|------------|--------|---------|------------|

| Character | Description                                                                                       |
|-----------|---------------------------------------------------------------------------------------------------|
| *         | The probe timed out.                                                                              |
| ?         | Unknown packet type.                                                                              |
| А         | Administratively unreachable. Usually, this output means that an access list is blocking traffic. |
| Н         | Host unreachable.                                                                                 |
| N         | Network unreachable.                                                                              |

| Character | Description           |
|-----------|-----------------------|
| Р         | Protocol unreachable. |
| Q         | Source quench.        |
| U         | Port unreachable.     |

To end a trace in progress, enter the escape sequence (**Ctrl-^ X** by default). Simultaneously press and release the **Ctrl, Shift**, and **6** keys and then press the **X** key.

# Additional References for Troubleshooting Software Configuration

#### **Related Documents**

| Related Topic                                                                    | Document Title                                       |
|----------------------------------------------------------------------------------|------------------------------------------------------|
| For complete syntax and usage information for the commands used in this chapter. | Command Reference (Catalyst<br>9300 Series Switches) |

# **Feature History for Troubleshooting Software Configuration**

This table provides release and related information for features explained in this module.

These features are available on all releases subsequent to the one they were introduced in, unless noted otherwise.

| Release                          | Feature                                   | Feature Information                                                                                                    |
|----------------------------------|-------------------------------------------|----------------------------------------------------------------------------------------------------|
| Cisco IOS XE Everest 16.5.1a     | Troubleshooting<br>Software Configuration | Troubleshooting software configuration describes<br>how to identify and resolve software problems<br>related to the Cisco IOS software on the switch. |
| Cisco IOS XE Amsterdam<br>17.3.1 | System-Report Files                       | The hostname is prepended to the system-report files. This makes the system-report files uniquely identifiable.                                       |

Use Cisco Feature Navigator to find information about platform and software image support. To access Cisco Feature Navigator, go to http://www.cisco.com/go/cfn.